#### 【ネットワーク設定情報の確認】

【WindowsXP、Windows Server 2003 の場合】

 コントロールパネルを選択 → ネットワークとインターネット接続をクリック → ネットワーク接続をクリック → ローカルエリア接続アイコン(※1)を右クリック→ メニューより状態(U)をクリック → ネットワーク接続状態画面が表示されるので詳細(E)ボタンを押します

【Windows7、Vista、Windows Server 2008 の場合】

 コントロールパネルを選択 → ネットワークの状態とタスクの表示をクリック → 画面左側のメニューよりアダプタの設定変更クリック→ ローカルエリア接続アイコン(※1)を右クリック → メニューより状態(U)をクリック → ネットワーク接続状態画面が表示されるので詳細(E)ボタンを押します

【Windows8、Windows Server 2012の場合】

 デスクトップをクリックします → デスクトップ画面からWindowsキー + Xキーを押します。 → メニューからコントロールパネルを選択します→ ネットワークの状態とタスクの表示をクリック → ネットワーク共有センターをクリック → 画面左側のメニューよりアダプタの設定変更クリック → ローカルエリア接続アイコン(※1)を右クリック → メニューより状態(U)をクリック → ネットワーク接続状態画面が表示されるので詳細(E)ボタンを押します

以上の操作で『ネットワークの接続状態』画面が表示されます。詳細(E)ボタンを押してください。

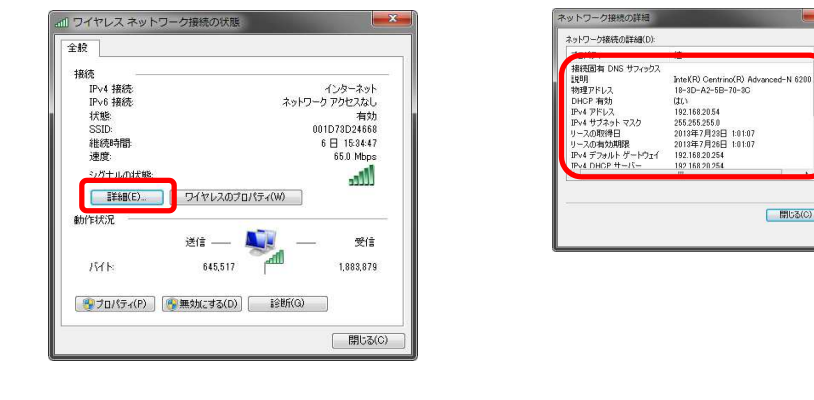

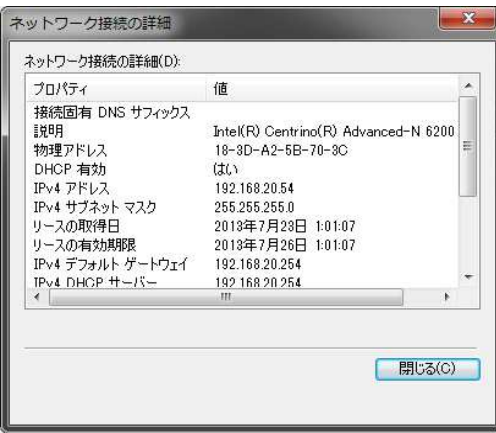

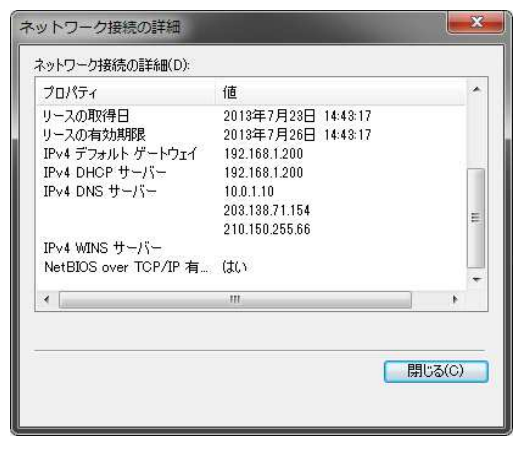

IPv4アドレス = IPアドレス欄に記入 IPv4サブネット = サブネット欄に記入IPv4デフォルトゲートウエイ = デフォルトゲートウエイ欄に記入

IPv4 DHCP  $+ -\checkmark$  = DHCP $+ -\checkmark$  - IPv4 DNS サーバー = DNSサーバー(DNSが2つ以上有る場合は備考欄へ記入) $IPv4$  WINSサーバー = WINSサーバー

※DNSは上から順にプライマリ・セカンダリとなります。

※ファイルサーバー、ActiveDirectoryサーバーおよびその他のサーバーの場合は個々のサーバー毎に上記作業で確認したネットワークの状態を確認してご記入ください。

#### 【ハードウエアスペックの確認】

【WindowsXP、Windows Server 2003 の場合】

 スタートメニューを開きます → スタートメニュー上にあるマイコンピュータを右クリックします → プロパティ(R)を選択します。 → 下記の画面が表示されます。

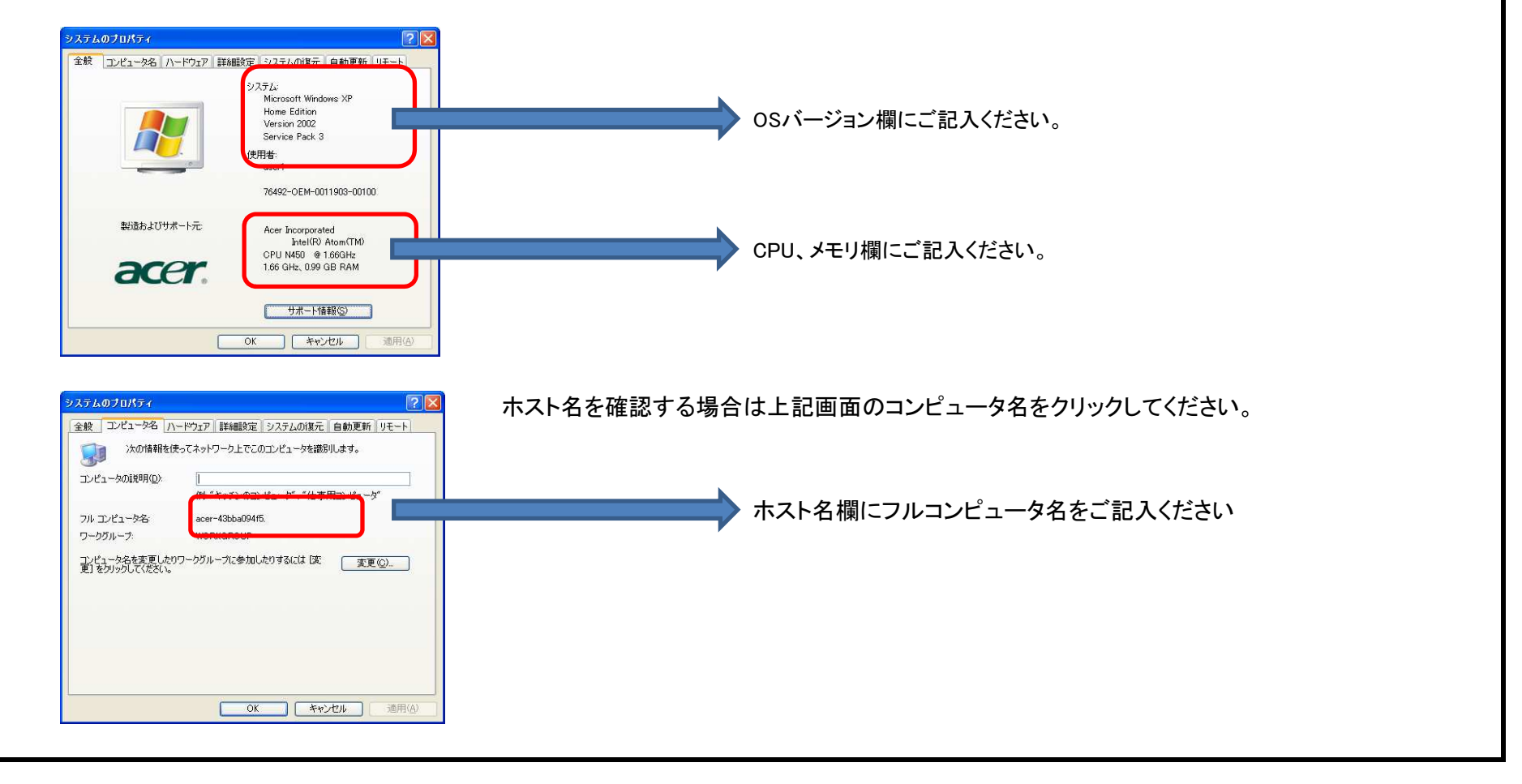

#### 【ハードウエアスペックの確認】

【Windows7,Windows Server 2008の場合】

スタートメニューを開きます → スタートメニュー上にあるコンピュータを右クリックします → プロパティ(R)を選択します。

→ 下記の画面が表示されます。

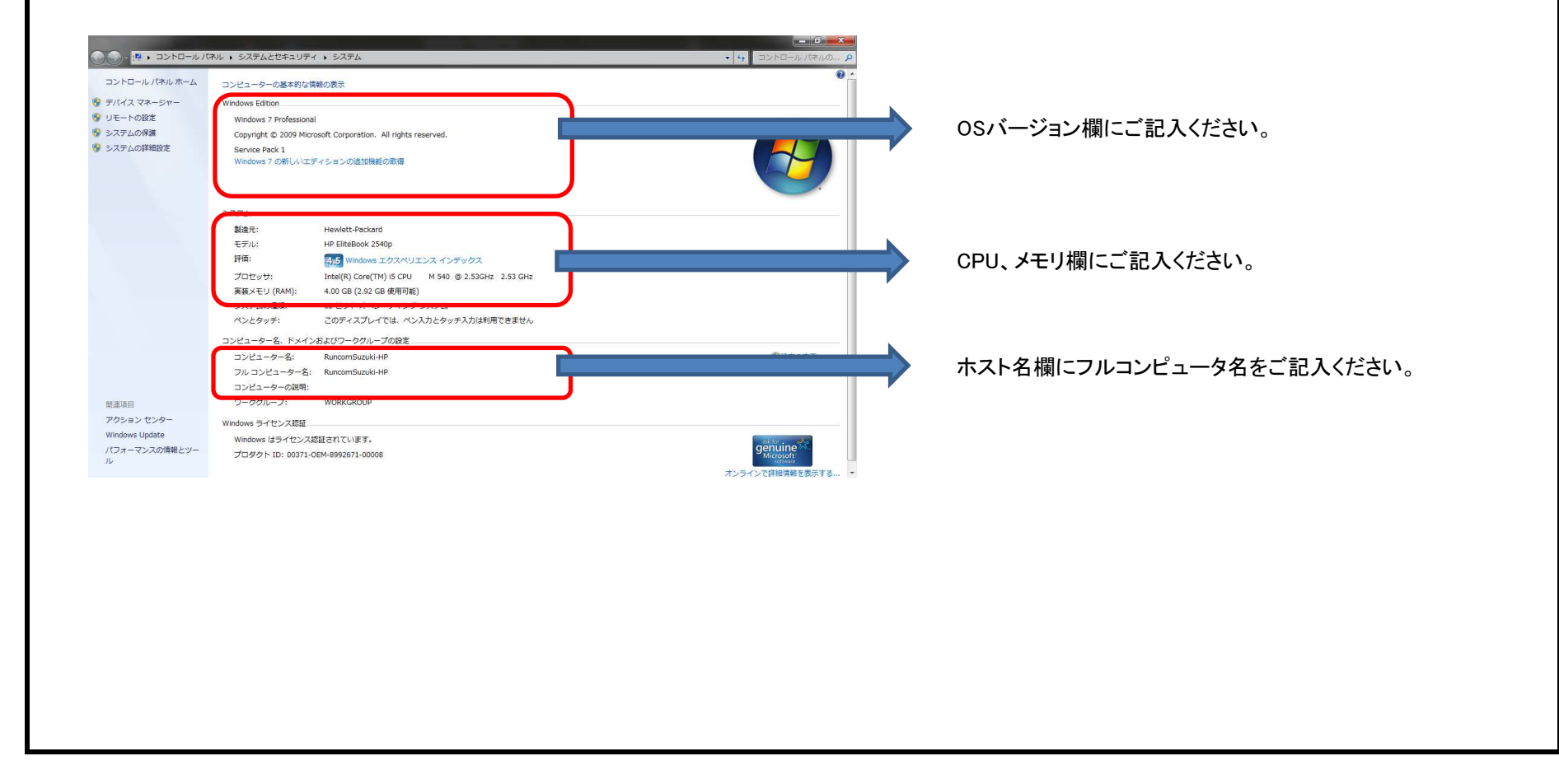

# 【ハードウエアスペックの確認】

【Windows8,Windows Server 2012の場合】

 デスクトップを表示します。 → 画面の右上隅あるいは右下隅にマウスを持っていき、チャームを表示させます。 → 設定をクリックします。 → PC状態をクリックします。 → 下記の画面が表示されます。

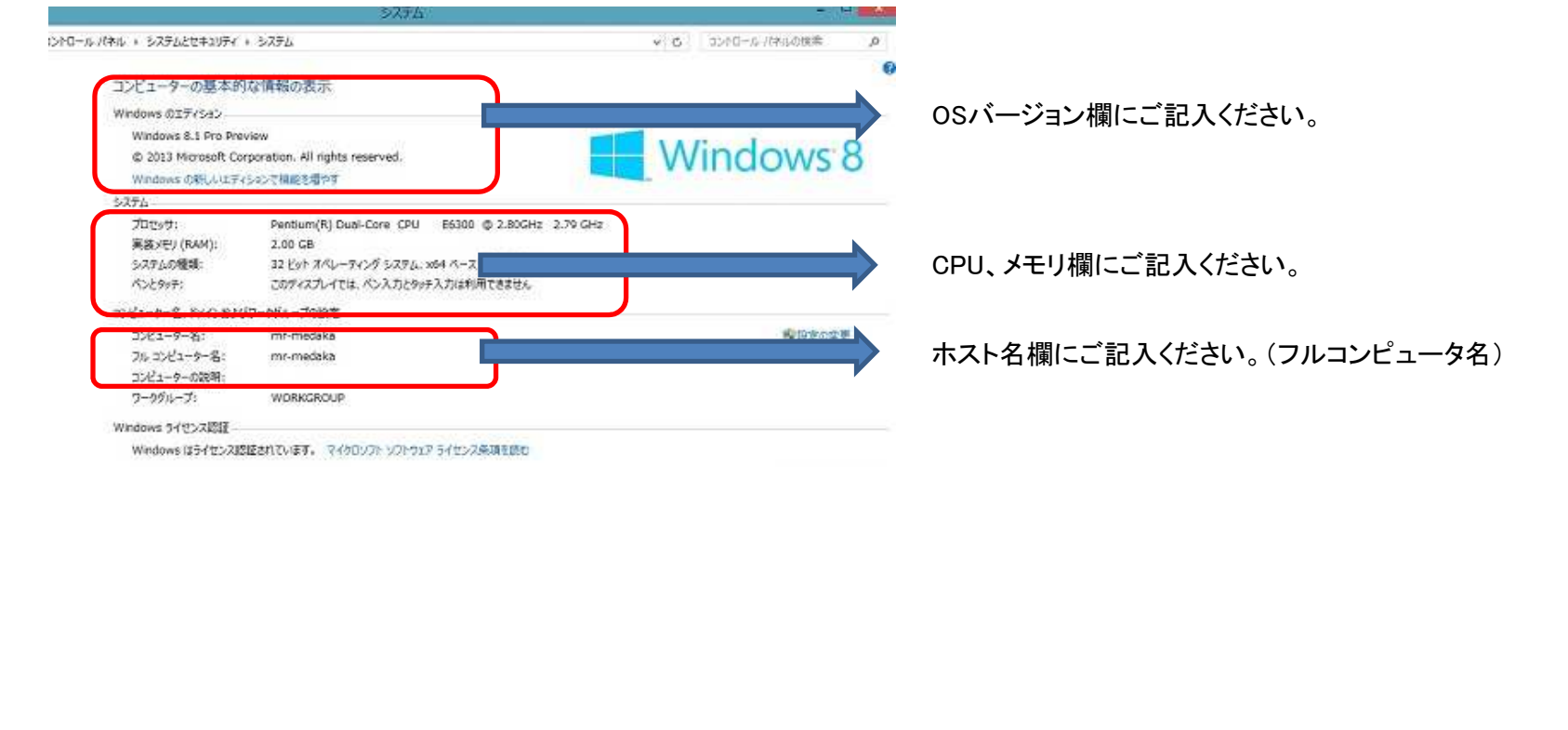

#### 【HDDの確認】

【Windows7/8,Windows Server 2008/2012の場合】エクスプローラ起動し以下の内容をご確認ください。

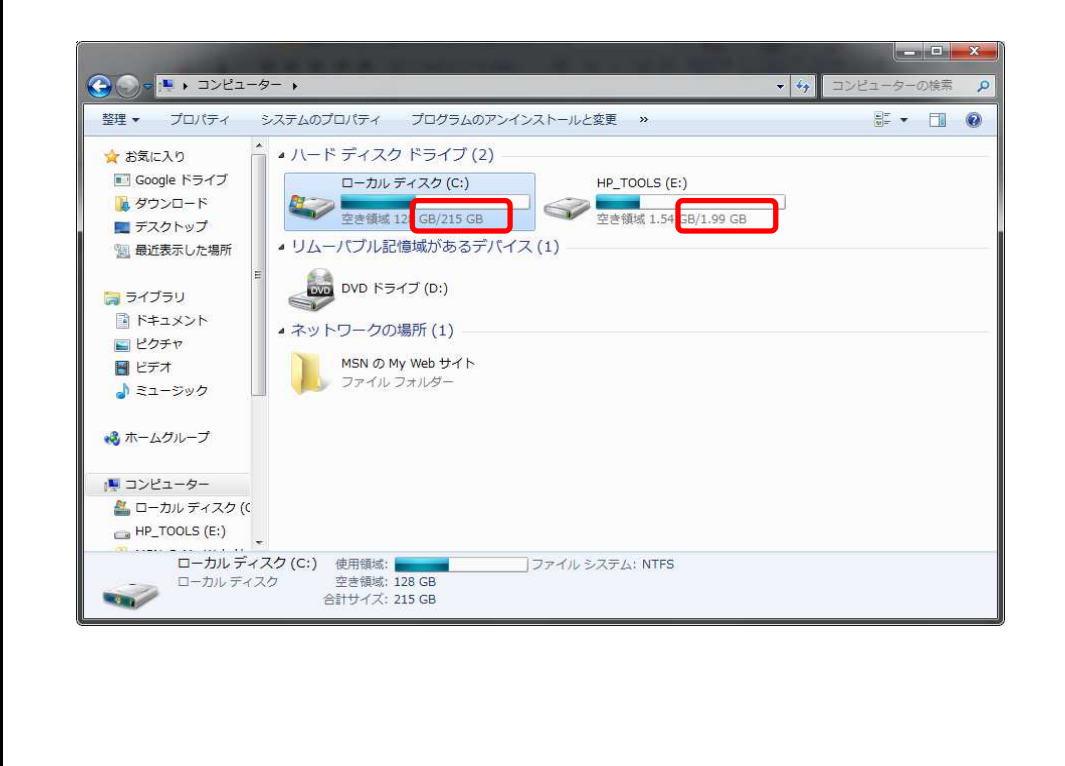

各ドライブに空き容量/容量が表示されるので容量をHDD欄にご記入ください。

複数の場合は備考欄にご記入ください。